## **Comment passer commande des manuels scolaires**

1. Se connecter à la plateforme IT-School (https://arno.it-school.be/login ou via le site de l'école https://www.arno-virton.be )

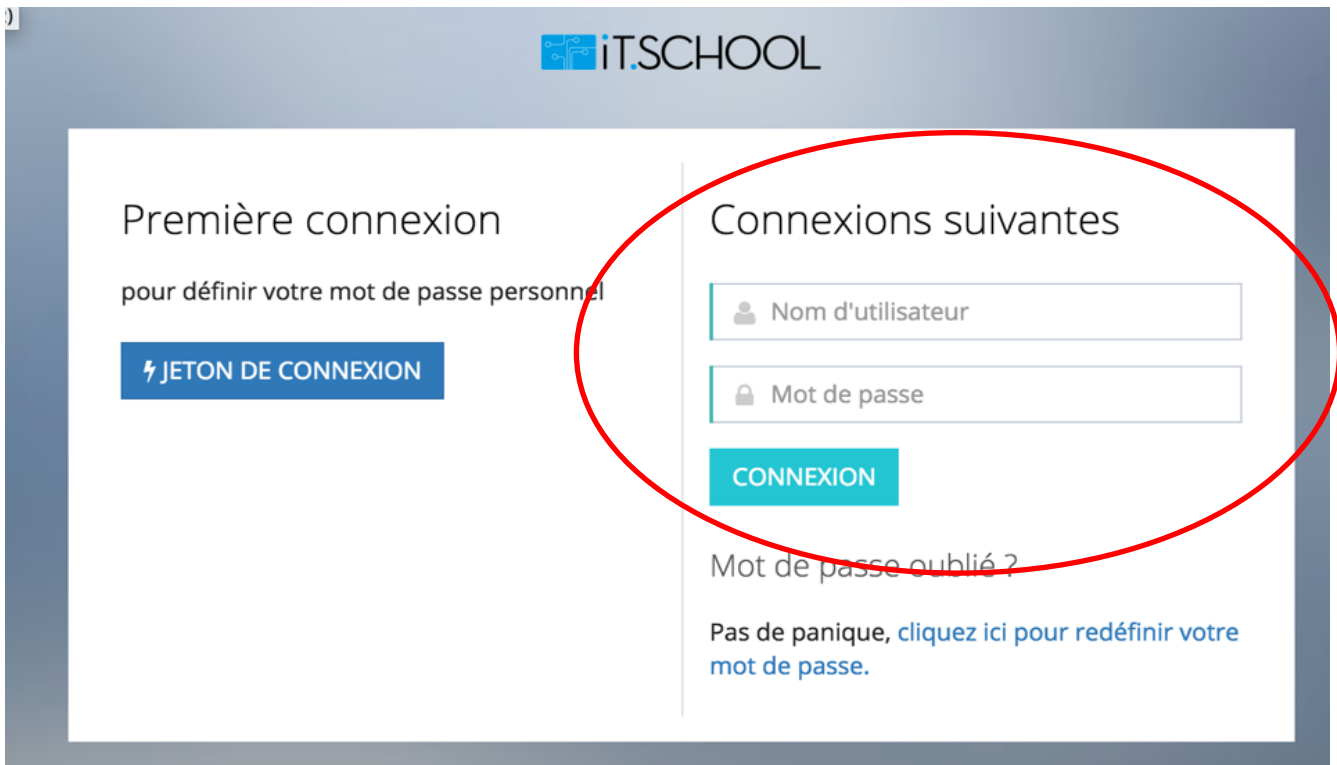

2. Cliquer sur « Formulaire de commande »

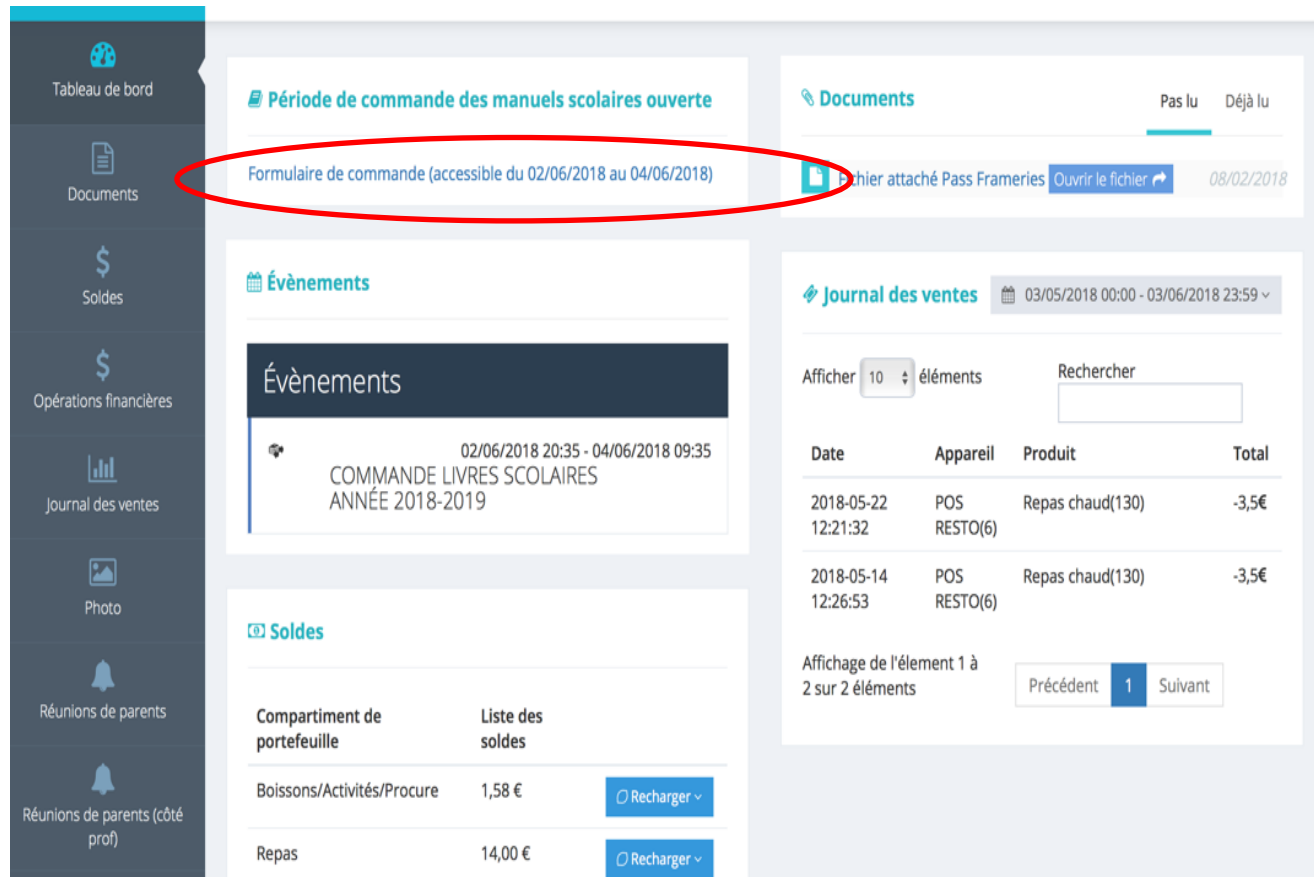

## 3. Cocher les manuels dont votre enfant a besoin.

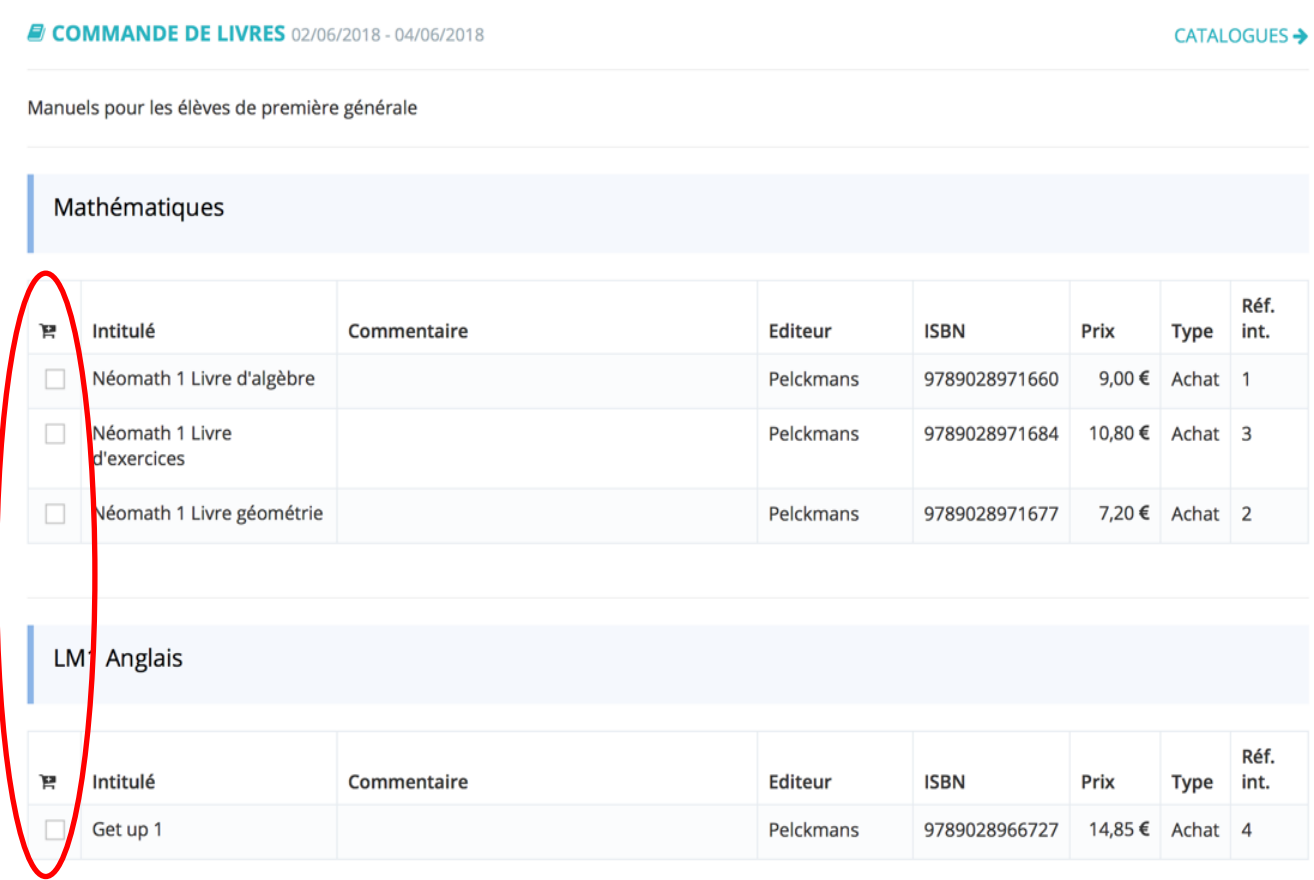

## 4. Une fois terminé, cliquer sur « Récapitulatif »

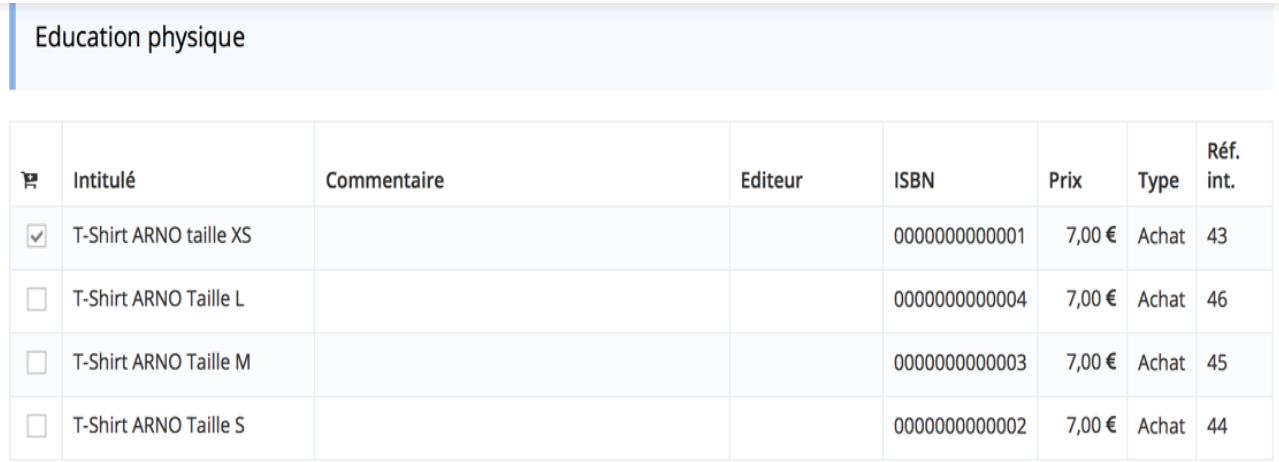

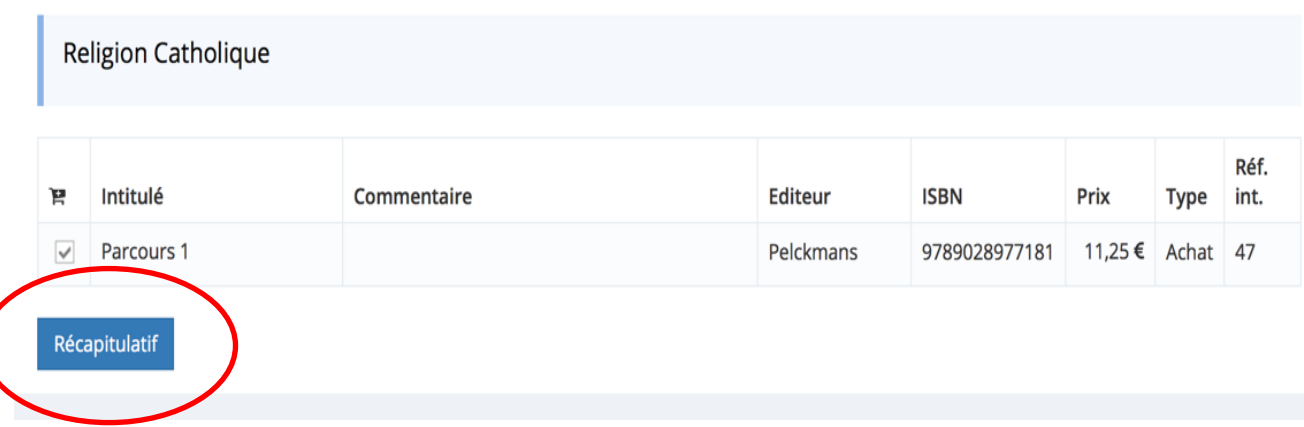

## 5. Vérifier votre commande et cocher « je confirme ». Ensuite cliquer sur « Commander »

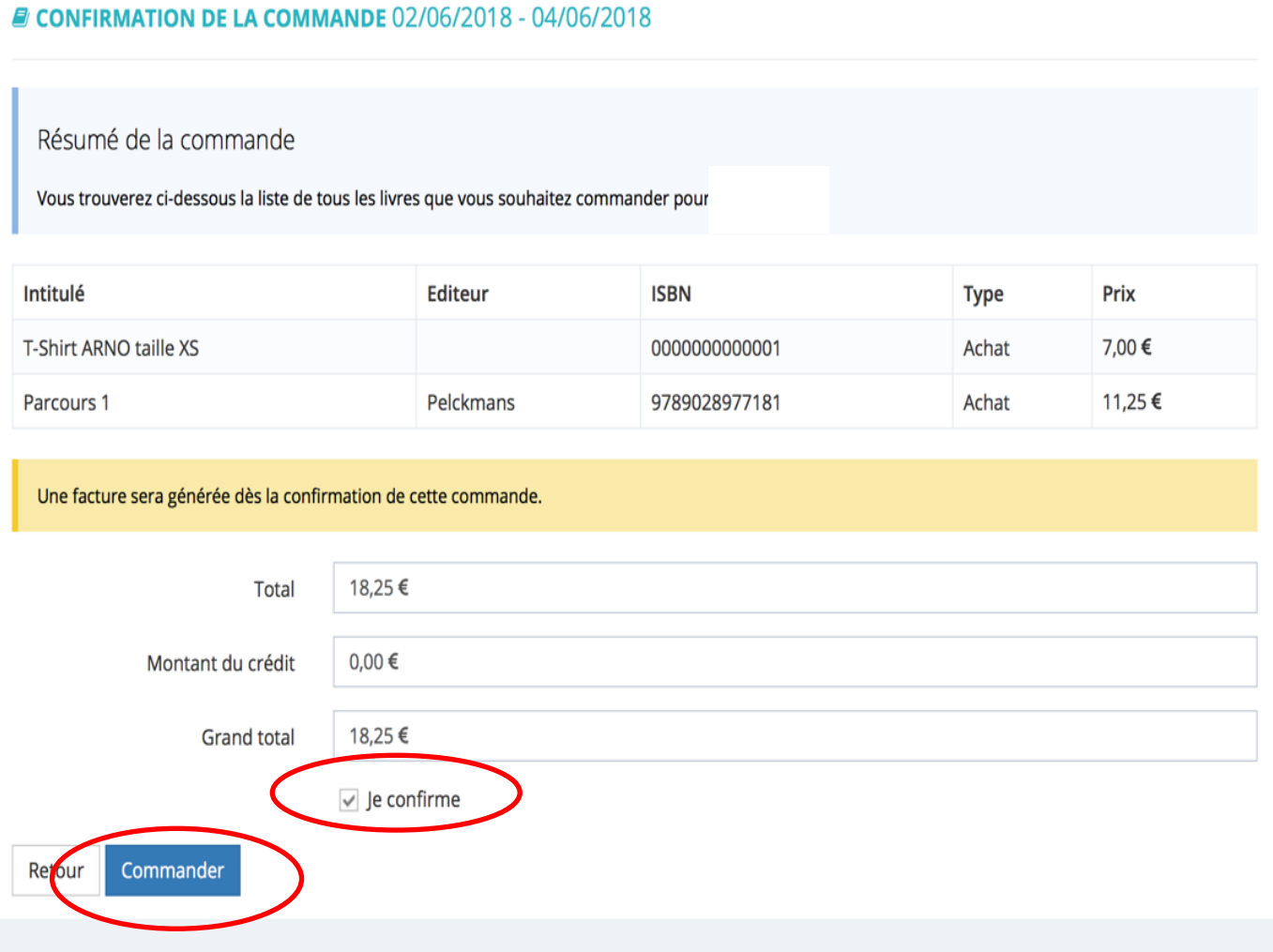

6. Confirmation de la commande. Cliquer sur « payer directement cette facture en ligne » (Attention, seules les commandes payées seront livrées)

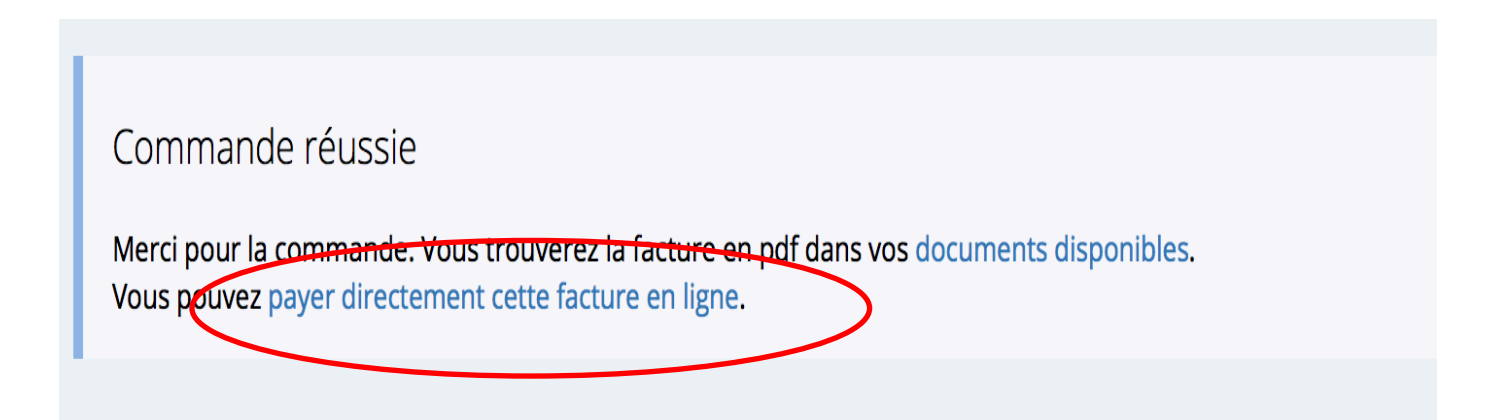

7. Cliquer sur l'onglet « Soldes »

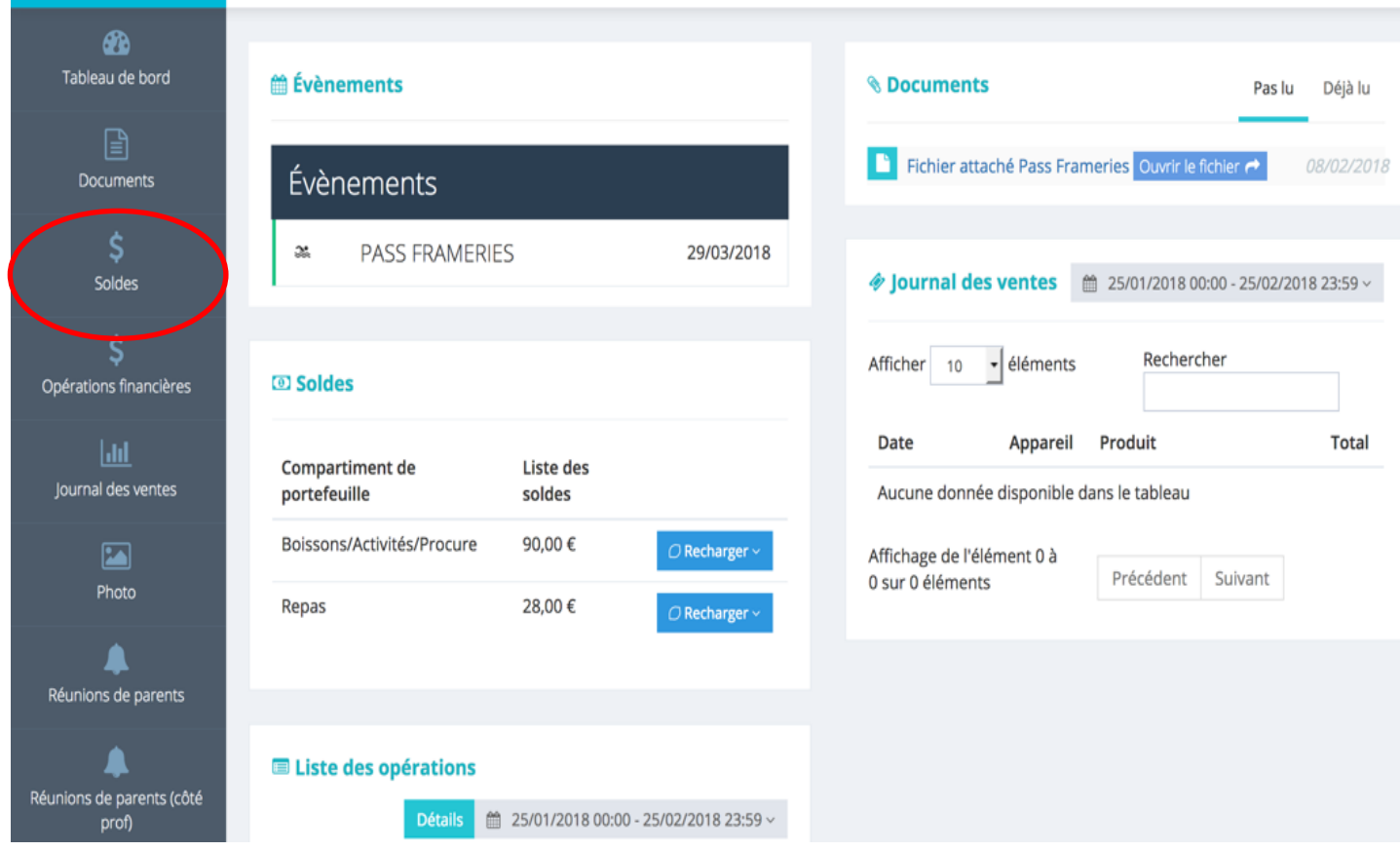

8. Pour consulter la facture cliquer sur « téléchargement » (Document en PDF)

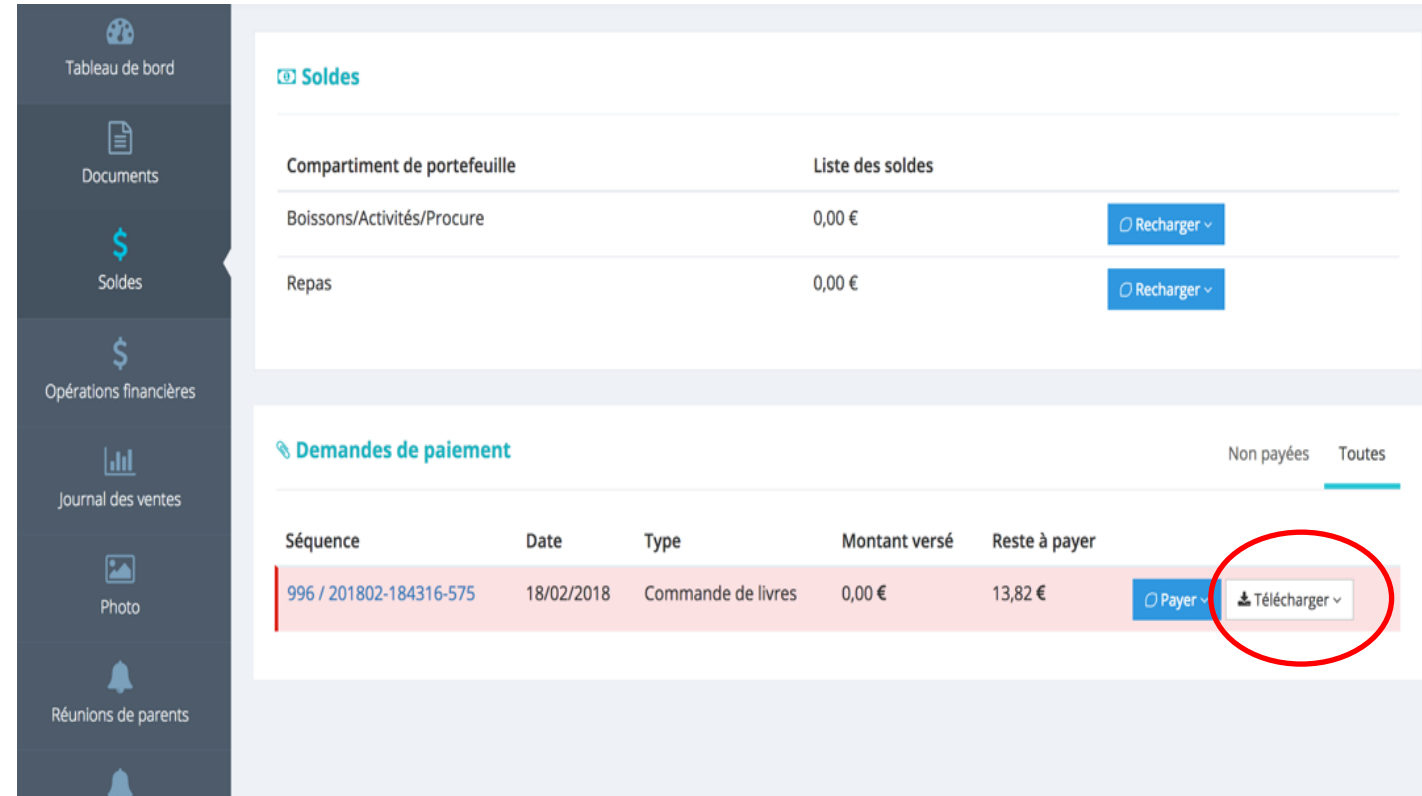

9. Pour payer la facture cliquer sur « Payer » et sélectionner « En ligne »

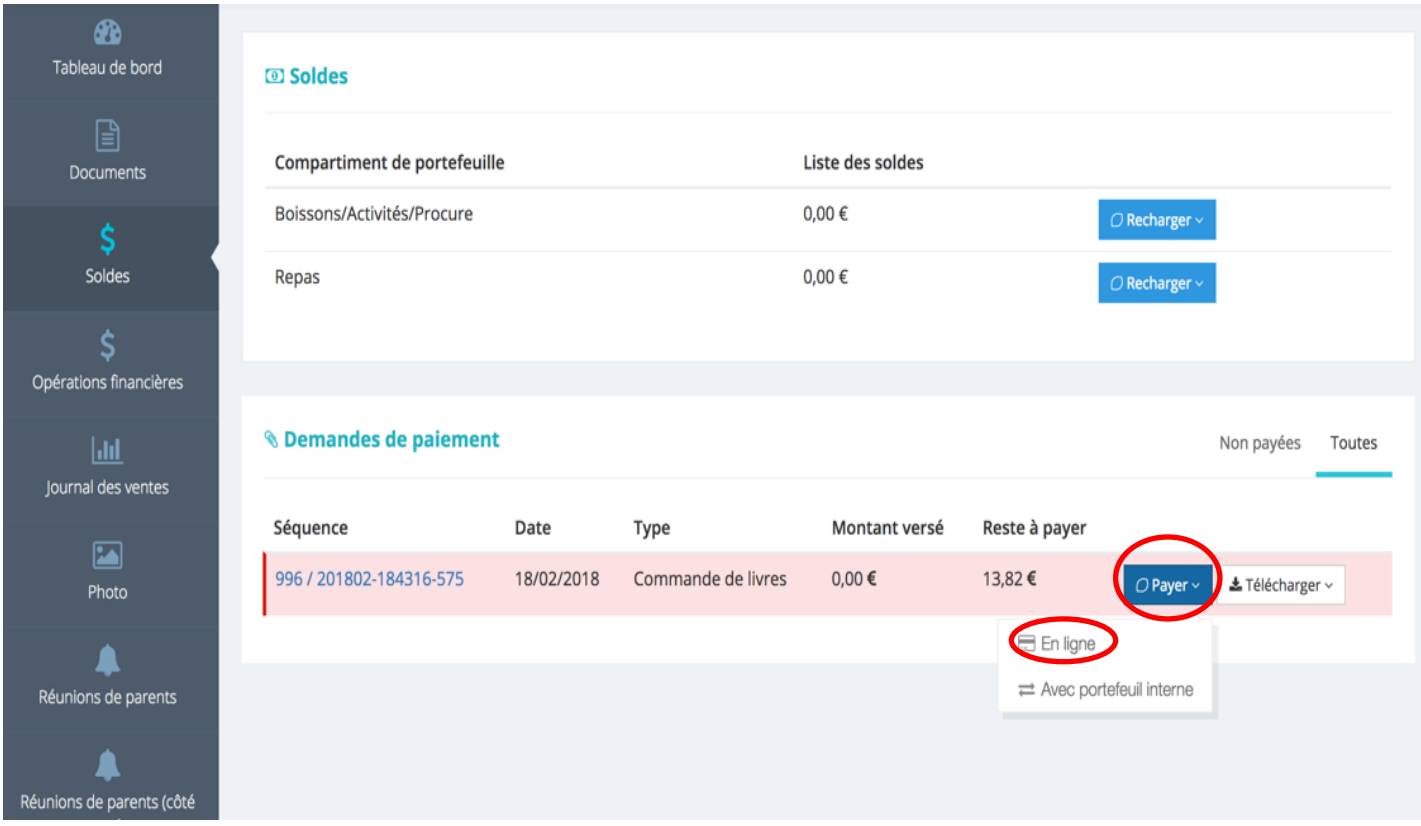

10. Choisir son moyen de paiement (Belgique : Bancontact ; France et Luxembourg : Carte de Crédit) et suivre les instructions.

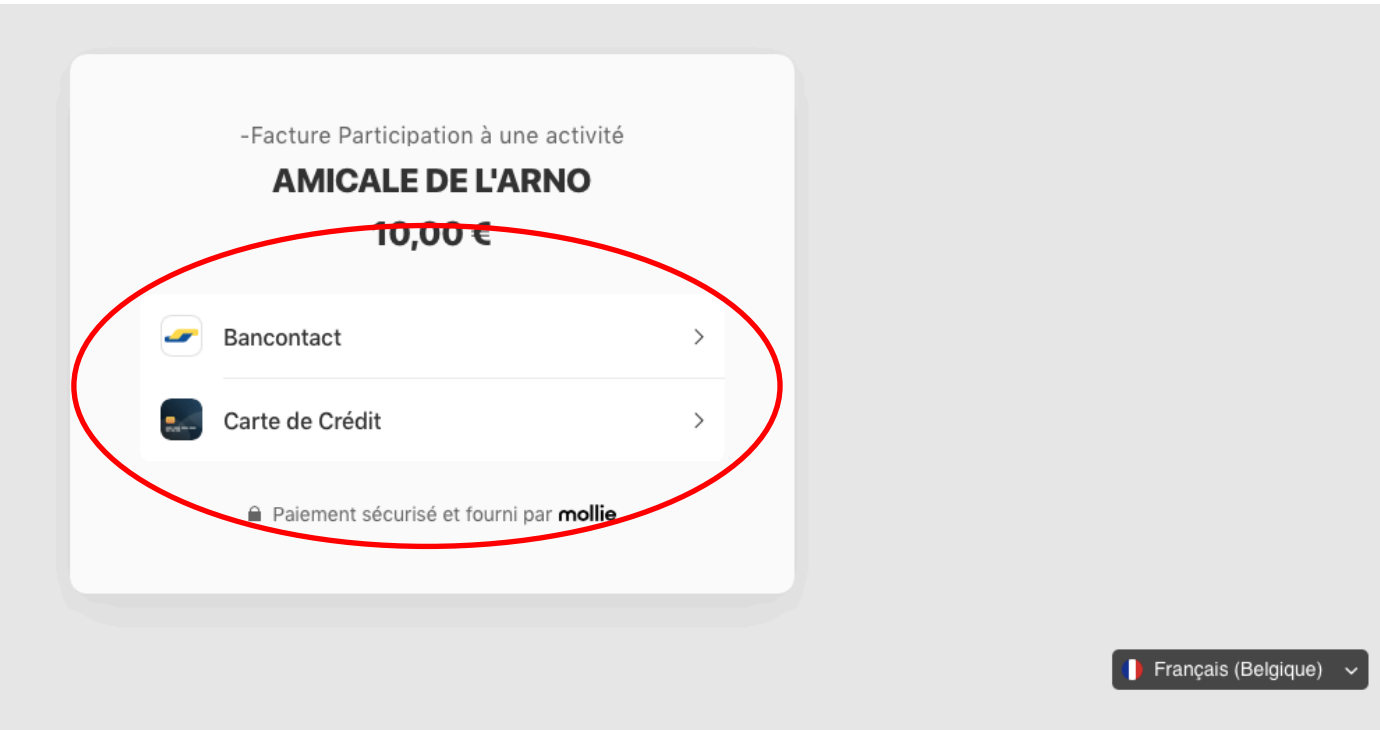

11. Une fois la facture payée, elle apparaît en vert dans l'onglet « Soldes »

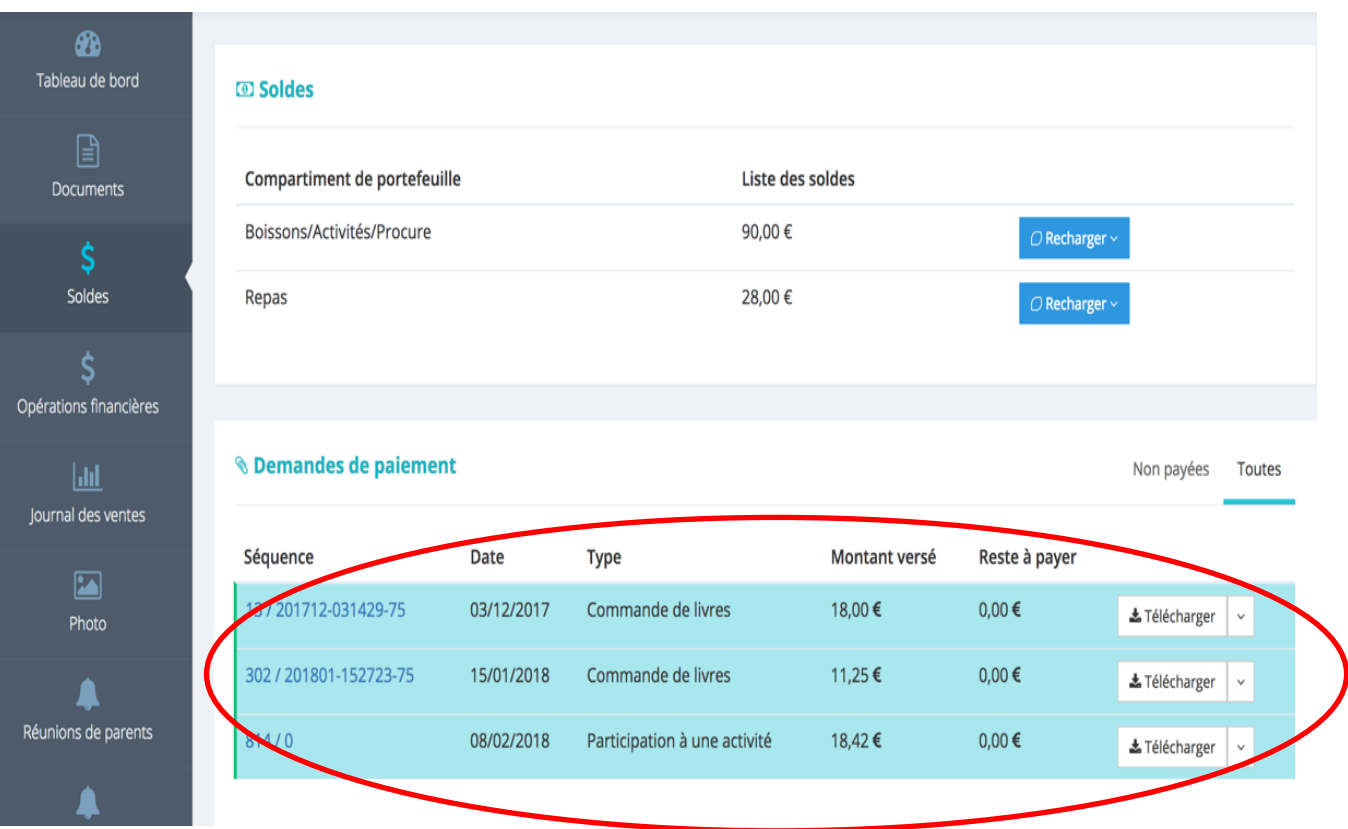